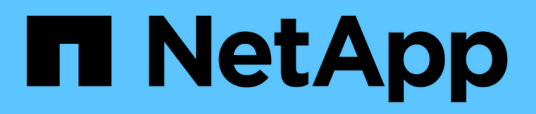

## **Hinzufügen eines Verschlüsselungsmanagement-Servers (KMS)**

StorageGRID 11.5

NetApp April 11, 2024

This PDF was generated from https://docs.netapp.com/de-de/storagegrid-115/admin/kms-adding-enterkms-details.html on April 11, 2024. Always check docs.netapp.com for the latest.

# **Inhalt**

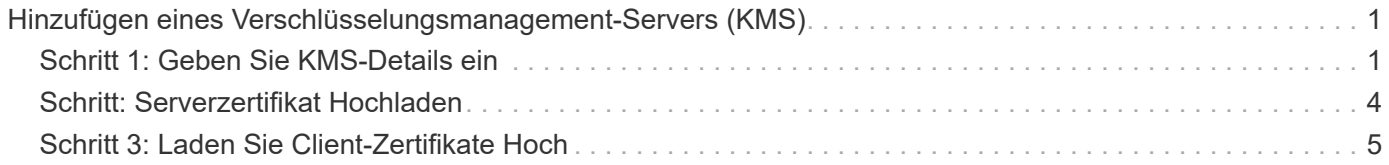

## <span id="page-2-0"></span>**Hinzufügen eines Verschlüsselungsmanagement-Servers (KMS)**

Mithilfe des Assistenten für den StorageGRID-Verschlüsselungsmanagement-Server können Sie jeden KMS- oder KMS-Cluster hinzufügen.

#### **Was Sie benötigen**

- Sie müssen den geprüft haben ["Überlegungen und Anforderungen für die Verwendung eines](https://docs.netapp.com/de-de/storagegrid-115/admin/kms-considerations-and-requirements.html) [Verschlüsselungsmanagement-Servers".](https://docs.netapp.com/de-de/storagegrid-115/admin/kms-considerations-and-requirements.html)
- Dieser muss unbedingt vorhanden sein ["StorageGRID wurde als Client im KMS konfiguriert",](https://docs.netapp.com/de-de/storagegrid-115/admin/kms-configuring-storagegrid-as-client.html) Und Sie müssen die erforderlichen Informationen für jeden KMS- oder KMS-Cluster haben
- Sie müssen über die Berechtigung Root Access verfügen.
- Sie müssen über einen unterstützten Browser beim Grid Manager angemeldet sein.

#### **Über diese Aufgabe**

Konfigurieren Sie, falls möglich, Site-spezifische Verschlüsselungsmanagement-Server, bevor Sie einen Standard-KMS konfigurieren, der für alle Standorte gilt, die nicht von einem anderen KMS gemanagt werden. Wenn Sie zuerst den Standard-KMS erstellen, werden alle Node-verschlüsselten Appliances im Grid durch den Standard-KMS verschlüsselt. Wenn Sie später einen Site-spezifischen KMS erstellen möchten, müssen Sie zuerst die aktuelle Version des Verschlüsselungsschlüssels vom Standard-KMS auf den neuen KMS kopieren.

#### ["Überlegungen für das Ändern des KMS für einen Standort"](https://docs.netapp.com/de-de/storagegrid-115/admin/kms-considerations-for-changing-for-site.html)

#### **Schritte**

- 1. ["Schritt 1: Geben Sie KMS-Details ein"](#page-2-1)
- 2. ["Schritt: Serverzertifikat Hochladen"](#page-5-0)
- 3. ["Schritt 3: Laden Sie Client-Zertifikate Hoch"](#page-6-0)

## <span id="page-2-1"></span>**Schritt 1: Geben Sie KMS-Details ein**

In Schritt 1 (KMS-Details eingeben) des Assistenten zum Hinzufügen eines Schlüsselverwaltungsservers geben Sie Details zum KMS- oder KMS-Cluster an.

#### **Schritte**

1. Wählen Sie **Konfiguration** > **Systemeinstellungen** > **Schlüsselverwaltungsserver** Aus.

Die Seite Key Management Server wird angezeigt, wobei die Registerkarte Konfigurationsdetails ausgewählt ist.

#### Key Management Server

If your StorageGRID system includes appliance nodes with node encryption enabled, you can use an external key management server (KMS) to manage the encryption keys that protect your StorageGRID at rest.

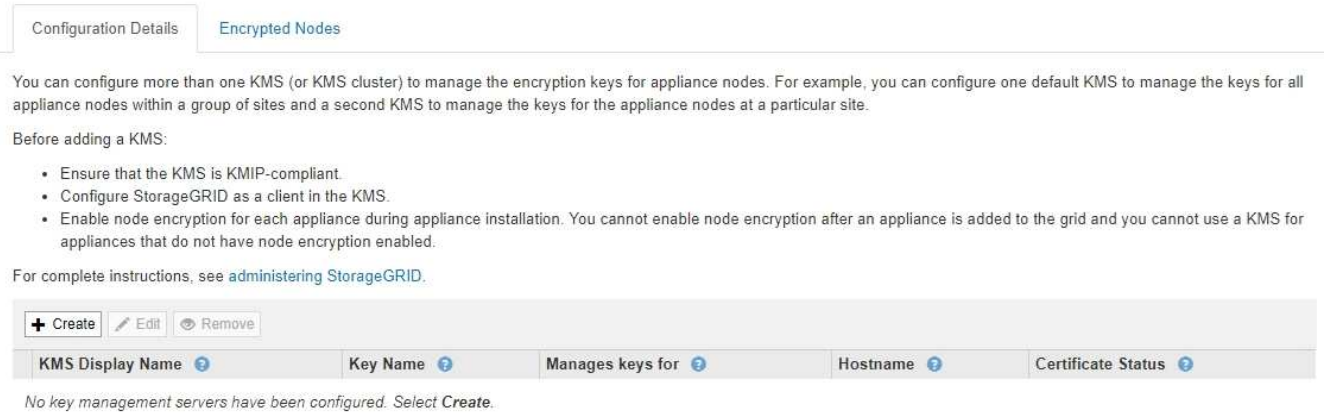

#### 2. Wählen Sie **Erstellen**.

Schritt 1 (KMS-Details eingeben) des Assistenten zum Hinzufügen eines Schlüsselverwaltungsservers wird angezeigt.

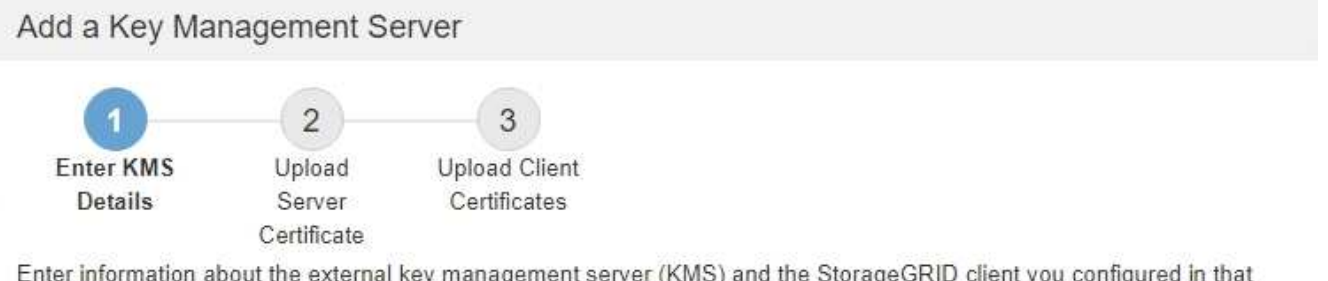

ne external key management server (KMS) and the StorageGRID client you conngured in that KMS. If you are configuring a KMS cluster, select + to add a hostname for each server in the cluster.

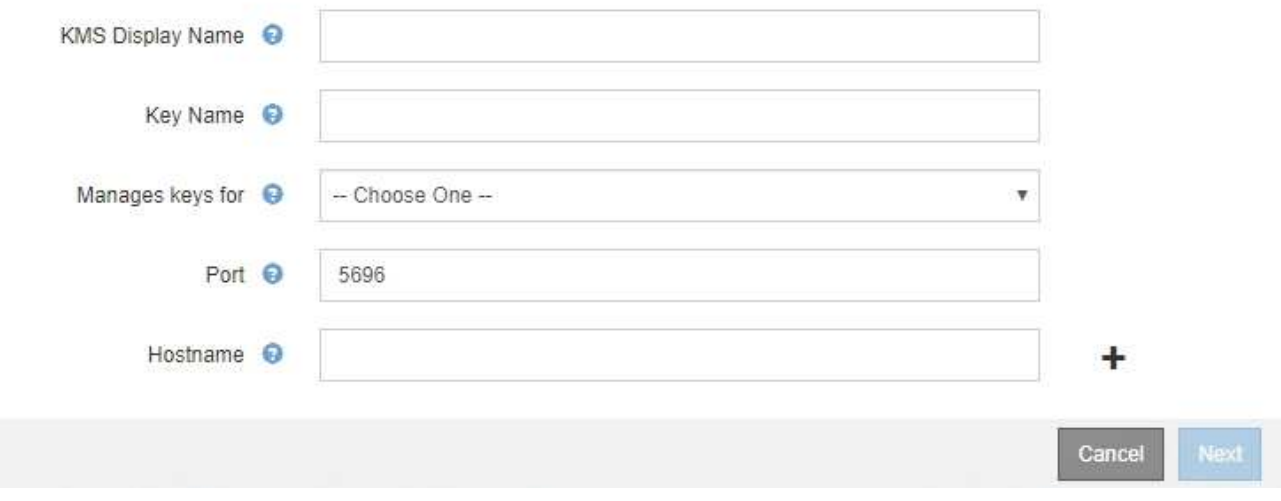

3. Geben Sie die folgenden Informationen für den KMS und den StorageGRID-Client ein, den Sie in diesem KMS konfiguriert haben.

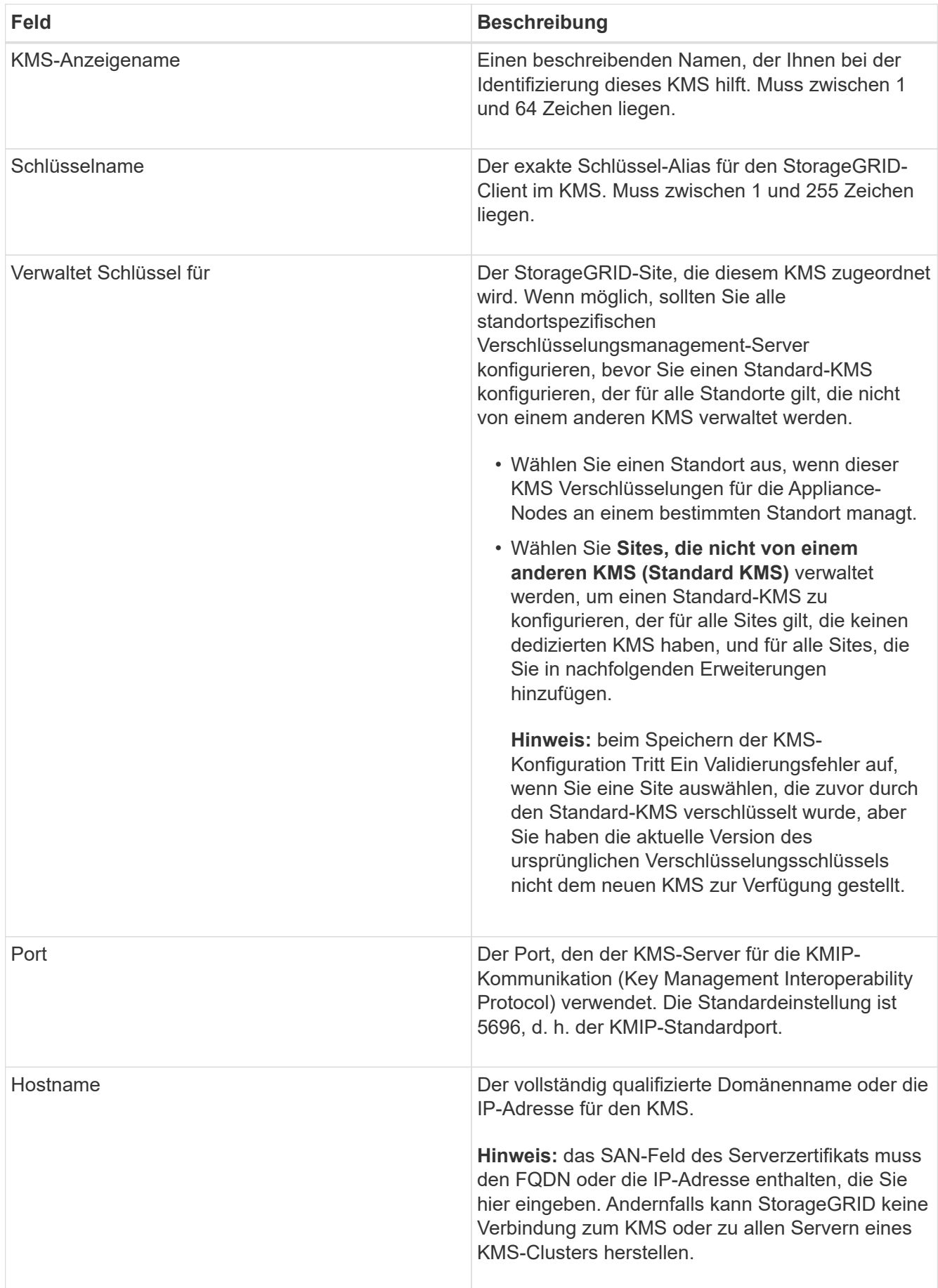

- 4. Wenn Sie einen KMS-Cluster verwenden, wählen Sie das Pluszeichen aus Um einen Hostnamen für jeden Server im Cluster hinzuzufügen.
- 5. Wählen Sie **Weiter**.

Schritt 2 (Serverzertifikat hochladen) des Assistenten zum Hinzufügen eines Schlüsselverwaltungsservers wird angezeigt.

## <span id="page-5-0"></span>**Schritt: Serverzertifikat Hochladen**

In Schritt 2 (Serverzertifikat hochladen) des Assistenten zum Hinzufügen eines Schlüsselverwaltungsservers laden Sie das Serverzertifikat (oder das Zertifikatspaket) für den KMS hoch. Das Serverzertifikat ermöglicht es dem externen KMS, sich bei StorageGRID zu authentifizieren.

#### **Schritte**

1. Navigieren Sie ab **Schritt 2 (Serverzertifikat hochladen)** zum Speicherort des gespeicherten Serverzertifikats oder Zertifikatpakets.

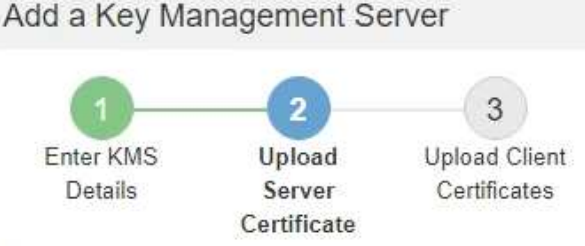

Upload a server certificate signed by the certificate authority (CA) on the external key management server (KMS) or a certificate bundle. The server certificate allows the KMS to authenticate itself to StorageGRID.

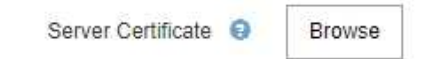

Cancel Back

2. Laden Sie die Zertifikatdatei hoch.

Die Metadaten des Serverzertifikats werden angezeigt.

#### Add a Key Management Server

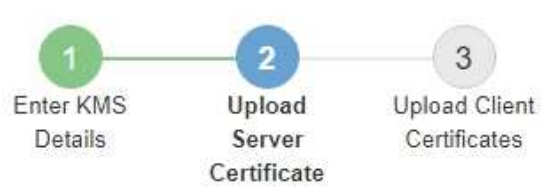

Upload a server certificate signed by the certificate authority (CA) on the external key management server (KMS) or a certificate bundle. The server certificate allows the KMS to authenticate itself to StorageGRID.

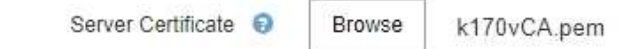

Server Certficate Metadata

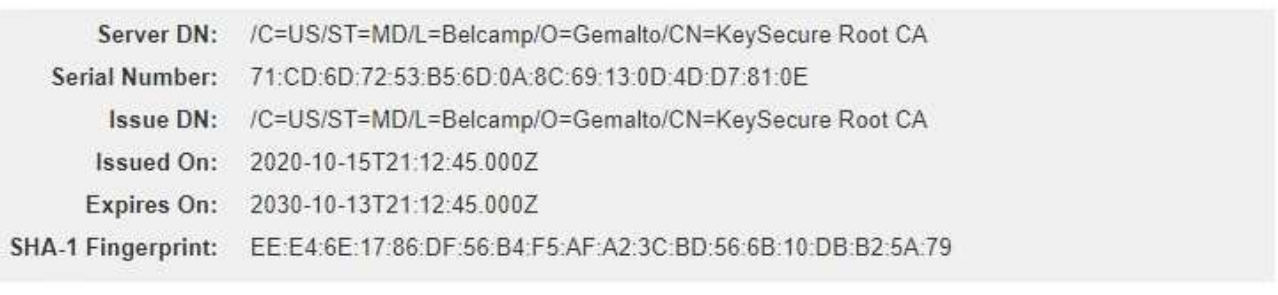

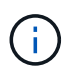

Wenn Sie ein Zertifikatbündel hochgeladen haben, werden die Metadaten für jedes Zertifikat auf der eigenen Registerkarte angezeigt.

Cancel

Back

Next

3. Wählen Sie **Weiter**.

Schritt 3 (Upload Client Certificates) des Assistenten Add a Key Management Server wird angezeigt.

## <span id="page-6-0"></span>**Schritt 3: Laden Sie Client-Zertifikate Hoch**

In Schritt 3 (Upload Client Certificates) des Assistenten Add a Key Management Server laden Sie das Clientzertifikat und den privaten Schlüssel des Clientzertifikats hoch. Das Client-Zertifikat ermöglicht StorageGRID, sich am KMS zu authentifizieren.

#### **Schritte**

1. Ab **Schritt 3 (Upload Client Certificates)** navigieren Sie zum Speicherort des Clientzertifikats.

#### Add a Key Management Server

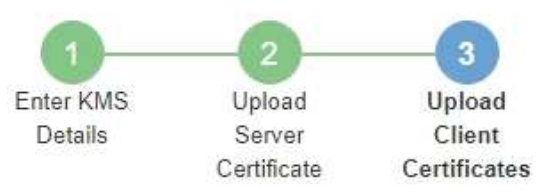

Upload the client certificate and the client certificate private key. The client certificate is issued to StorageGRID by the external key management server (KMS), and it allows StorageGRID to authenticate itself to the KMS.

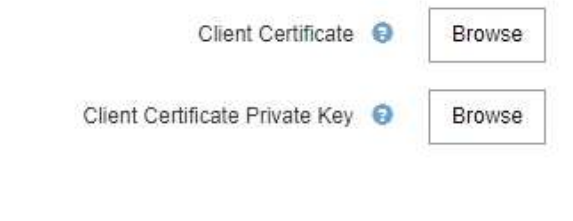

Cancel Back

2. Laden Sie die Clientzertifikatdatei hoch.

Die Metadaten des Client-Zertifikats werden angezeigt.

- 3. Navigieren Sie zum Speicherort des privaten Schlüssels für das Clientzertifikat.
- 4. Laden Sie die Datei mit dem privaten Schlüssel hoch.

Die Metadaten für das Clientzertifikat und der private Schlüssel für das Clientzertifikat werden angezeigt.

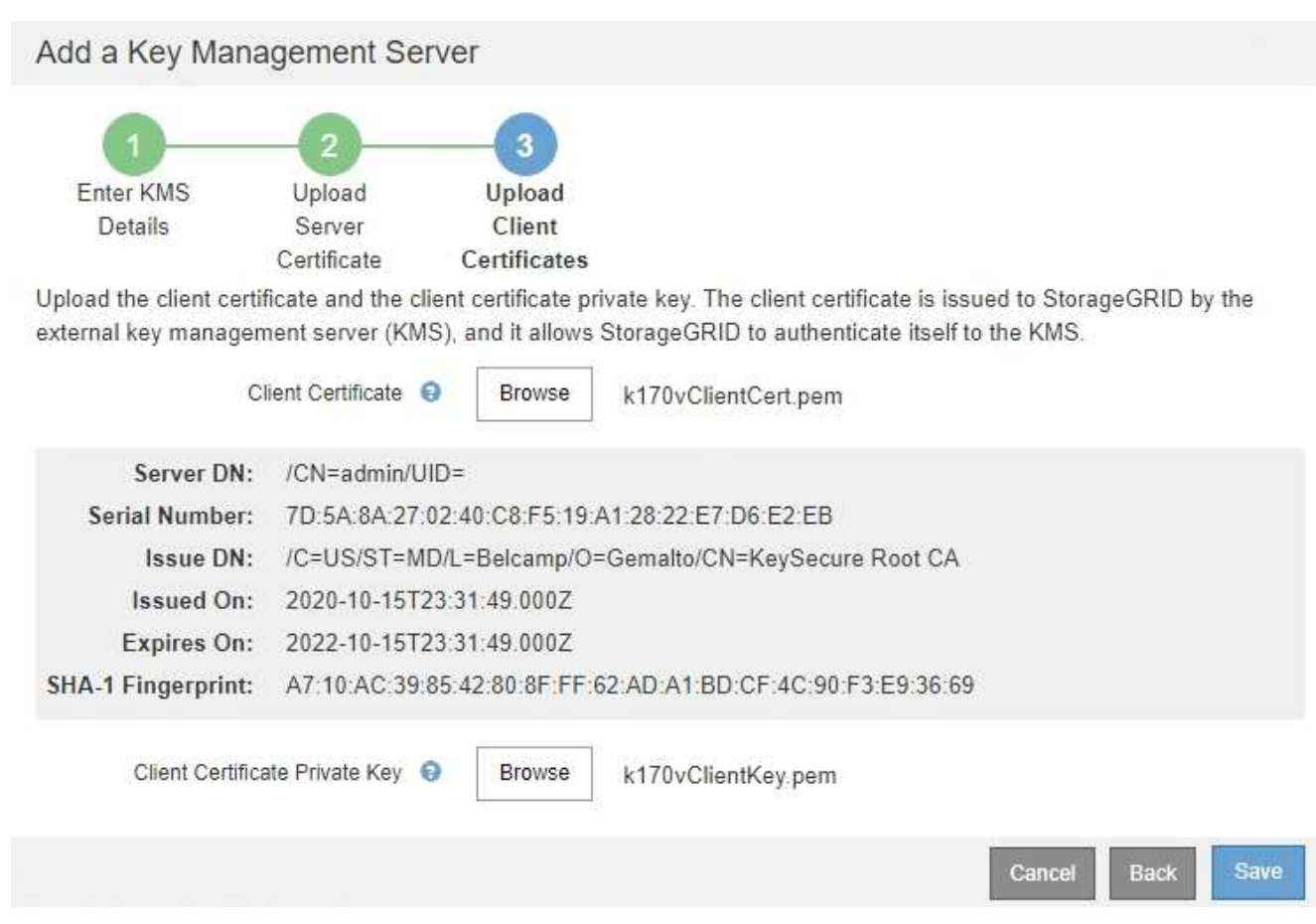

#### 5. Wählen Sie **Speichern**.

Die Verbindungen zwischen dem Verschlüsselungsmanagement-Server und den Appliance-Nodes werden getestet. Wenn alle Verbindungen gültig sind und der korrekte Schlüssel auf dem KMS gefunden wird, wird der neue Schlüsselverwaltungsserver der Tabelle auf der Seite des Key Management Servers hinzugefügt.

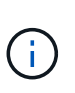

Unmittelbar nach dem Hinzufügen eines KMS wird der Zertifikatsstatus auf der Seite Key Management Server als Unbekannt angezeigt. Es kann StorageGRID bis zu 30 Minuten dauern, bis der aktuelle Status eines jeden Zertifikats angezeigt wird. Sie müssen Ihren Webbrowser aktualisieren, um den aktuellen Status anzuzeigen.

6. Wenn beim Auswählen von **Speichern** eine Fehlermeldung angezeigt wird, überprüfen Sie die Nachrichtendetails und wählen Sie dann **OK** aus.

Beispiel: Wenn ein Verbindungstest fehlgeschlagen ist, können Sie einen Fehler bei unbearbeitbarer Einheit mit 422: Nicht verarbeitbarer Einheit erhalten.

7. Wenn Sie die aktuelle Konfiguration speichern müssen, ohne die externe Verbindung zu testen, wählen Sie **Erzwingen Sie Speichern**.

#### Add a Key Management Server

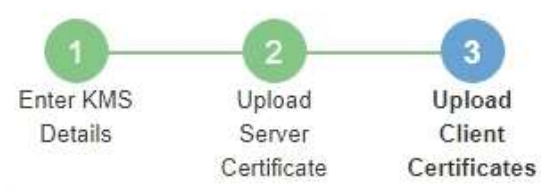

Upload the client certificate and the client certificate private key. The client certificate is issued to StorageGRID by the external key management server (KMS), and it allows StorageGRID to authenticate itself to the KMS.

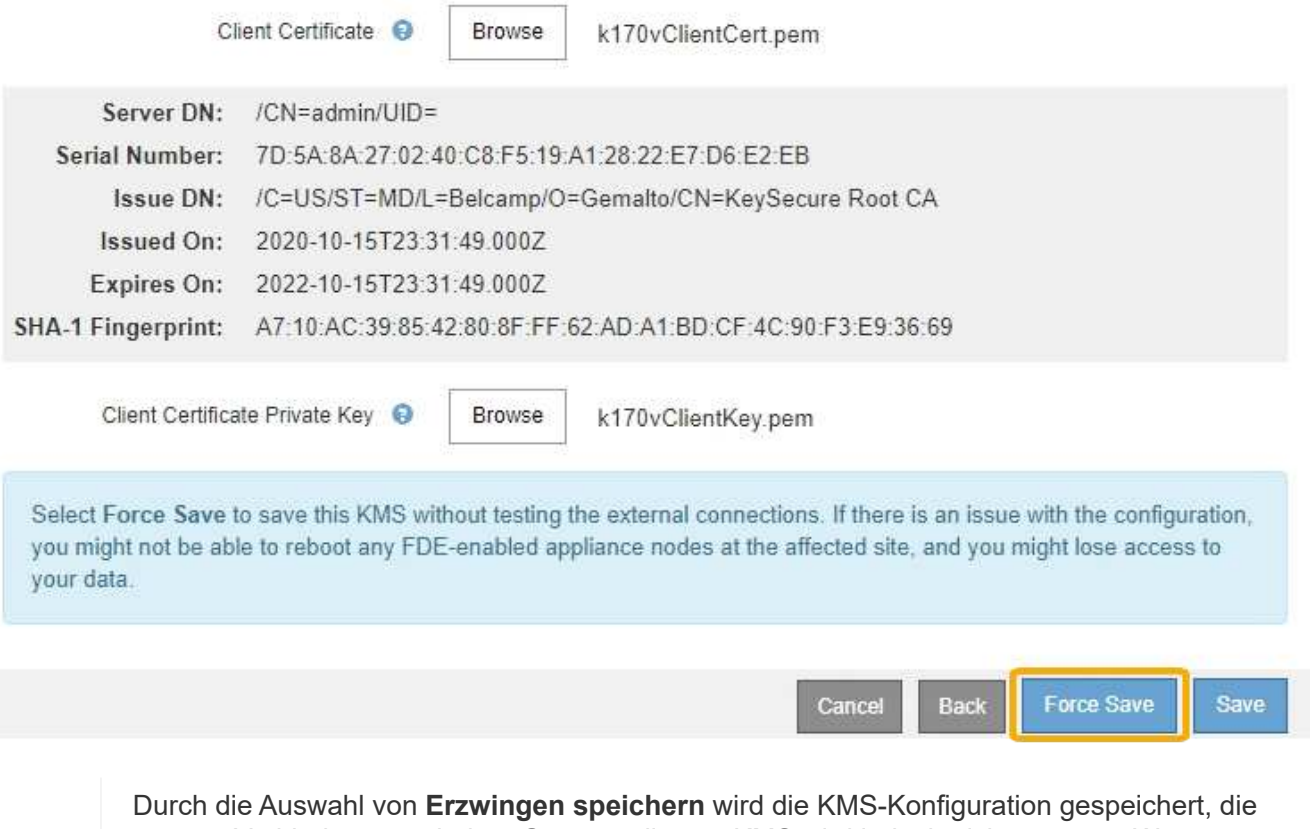

externe Verbindung von jedem Gerät zu diesem KMS wird jedoch nicht getestet. Wenn Probleme mit der Konfiguration bestehen, können Sie Appliance-Nodes, für die die Node-Verschlüsselung am betroffenen Standort aktiviert ist, möglicherweise nicht neu starten. Wenn der Zugriff auf Ihre Daten nicht mehr vollständig ist, können Sie diese Probleme beheben.

8. Überprüfen Sie die Bestätigungswarnung, und wählen Sie **OK**, wenn Sie sicher sind, dass Sie das Speichern der Konfiguration erzwingen möchten.

( i )

### A Warning

Confirm force-saving the KMS configuration

Are you sure you want to save this KMS without testing the external connections?

If there is an issue with the configuration, you might not be able to reboot any appliance nodes with node encryption enabled at the affected site, and you might lose access to your data.

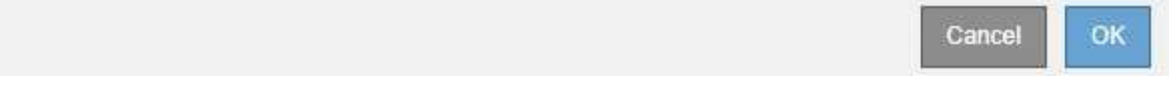

Die KMS-Konfiguration wird gespeichert, die Verbindung zum KMS wird jedoch nicht getestet.

#### **Copyright-Informationen**

Copyright © 2024 NetApp. Alle Rechte vorbehalten. Gedruckt in den USA. Dieses urheberrechtlich geschützte Dokument darf ohne die vorherige schriftliche Genehmigung des Urheberrechtsinhabers in keiner Form und durch keine Mittel – weder grafische noch elektronische oder mechanische, einschließlich Fotokopieren, Aufnehmen oder Speichern in einem elektronischen Abrufsystem – auch nicht in Teilen, vervielfältigt werden.

Software, die von urheberrechtlich geschütztem NetApp Material abgeleitet wird, unterliegt der folgenden Lizenz und dem folgenden Haftungsausschluss:

DIE VORLIEGENDE SOFTWARE WIRD IN DER VORLIEGENDEN FORM VON NETAPP ZUR VERFÜGUNG GESTELLT, D. H. OHNE JEGLICHE EXPLIZITE ODER IMPLIZITE GEWÄHRLEISTUNG, EINSCHLIESSLICH, JEDOCH NICHT BESCHRÄNKT AUF DIE STILLSCHWEIGENDE GEWÄHRLEISTUNG DER MARKTGÄNGIGKEIT UND EIGNUNG FÜR EINEN BESTIMMTEN ZWECK, DIE HIERMIT AUSGESCHLOSSEN WERDEN. NETAPP ÜBERNIMMT KEINERLEI HAFTUNG FÜR DIREKTE, INDIREKTE, ZUFÄLLIGE, BESONDERE, BEISPIELHAFTE SCHÄDEN ODER FOLGESCHÄDEN (EINSCHLIESSLICH, JEDOCH NICHT BESCHRÄNKT AUF DIE BESCHAFFUNG VON ERSATZWAREN ODER -DIENSTLEISTUNGEN, NUTZUNGS-, DATEN- ODER GEWINNVERLUSTE ODER UNTERBRECHUNG DES GESCHÄFTSBETRIEBS), UNABHÄNGIG DAVON, WIE SIE VERURSACHT WURDEN UND AUF WELCHER HAFTUNGSTHEORIE SIE BERUHEN, OB AUS VERTRAGLICH FESTGELEGTER HAFTUNG, VERSCHULDENSUNABHÄNGIGER HAFTUNG ODER DELIKTSHAFTUNG (EINSCHLIESSLICH FAHRLÄSSIGKEIT ODER AUF ANDEREM WEGE), DIE IN IRGENDEINER WEISE AUS DER NUTZUNG DIESER SOFTWARE RESULTIEREN, SELBST WENN AUF DIE MÖGLICHKEIT DERARTIGER SCHÄDEN HINGEWIESEN WURDE.

NetApp behält sich das Recht vor, die hierin beschriebenen Produkte jederzeit und ohne Vorankündigung zu ändern. NetApp übernimmt keine Verantwortung oder Haftung, die sich aus der Verwendung der hier beschriebenen Produkte ergibt, es sei denn, NetApp hat dem ausdrücklich in schriftlicher Form zugestimmt. Die Verwendung oder der Erwerb dieses Produkts stellt keine Lizenzierung im Rahmen eines Patentrechts, Markenrechts oder eines anderen Rechts an geistigem Eigentum von NetApp dar.

Das in diesem Dokument beschriebene Produkt kann durch ein oder mehrere US-amerikanische Patente, ausländische Patente oder anhängige Patentanmeldungen geschützt sein.

ERLÄUTERUNG ZU "RESTRICTED RIGHTS": Nutzung, Vervielfältigung oder Offenlegung durch die US-Regierung unterliegt den Einschränkungen gemäß Unterabschnitt (b)(3) der Klausel "Rights in Technical Data – Noncommercial Items" in DFARS 252.227-7013 (Februar 2014) und FAR 52.227-19 (Dezember 2007).

Die hierin enthaltenen Daten beziehen sich auf ein kommerzielles Produkt und/oder einen kommerziellen Service (wie in FAR 2.101 definiert) und sind Eigentum von NetApp, Inc. Alle technischen Daten und die Computersoftware von NetApp, die unter diesem Vertrag bereitgestellt werden, sind gewerblicher Natur und wurden ausschließlich unter Verwendung privater Mittel entwickelt. Die US-Regierung besitzt eine nicht ausschließliche, nicht übertragbare, nicht unterlizenzierbare, weltweite, limitierte unwiderrufliche Lizenz zur Nutzung der Daten nur in Verbindung mit und zur Unterstützung des Vertrags der US-Regierung, unter dem die Daten bereitgestellt wurden. Sofern in den vorliegenden Bedingungen nicht anders angegeben, dürfen die Daten ohne vorherige schriftliche Genehmigung von NetApp, Inc. nicht verwendet, offengelegt, vervielfältigt, geändert, aufgeführt oder angezeigt werden. Die Lizenzrechte der US-Regierung für das US-Verteidigungsministerium sind auf die in DFARS-Klausel 252.227-7015(b) (Februar 2014) genannten Rechte beschränkt.

#### **Markeninformationen**

NETAPP, das NETAPP Logo und die unter [http://www.netapp.com/TM](http://www.netapp.com/TM\) aufgeführten Marken sind Marken von NetApp, Inc. Andere Firmen und Produktnamen können Marken der jeweiligen Eigentümer sein.